## iPadOSのバージョンの確認方法

令和5年1月24日 ICT指導員

i PadOSの現在のバージョンの確認方法について、まとめます。

①「設定」をタップする。

## ②「一般」の「情報」をタップする。 ③「iPadOS バージョン」を確認する。

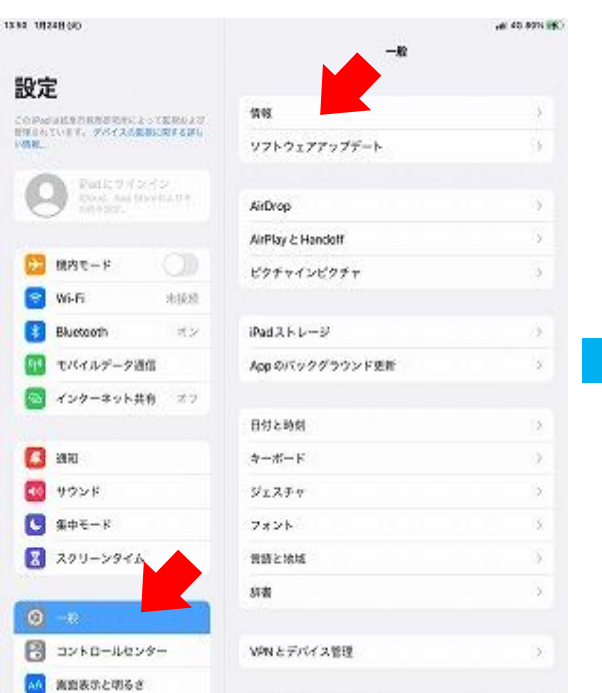

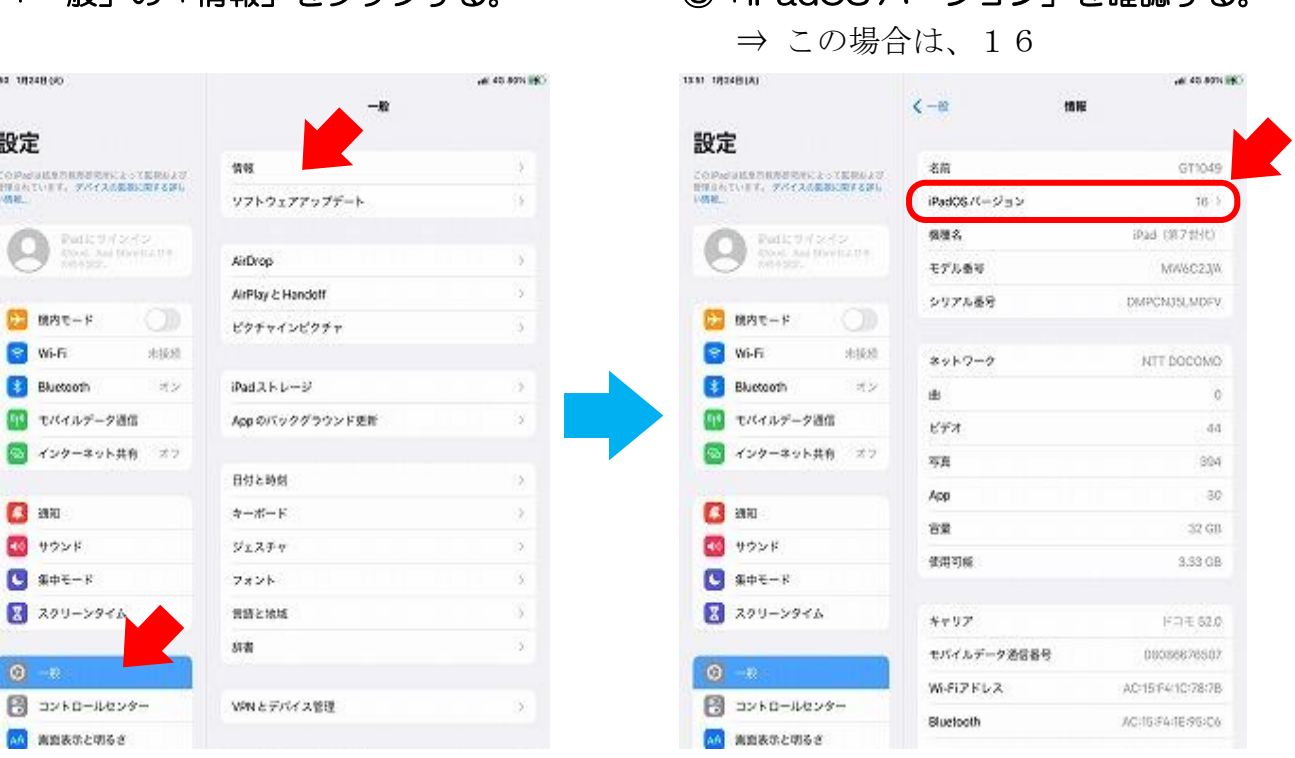

## 【注意】

「一般」の「ソフトウエア・アップデート」 をタップすると、今後、どのバージョンに アップデートできるかを示す。

 この場合、15.7.1 にも、16 にも アップデート可能である。

⇒16にアップデートしてかまわない。

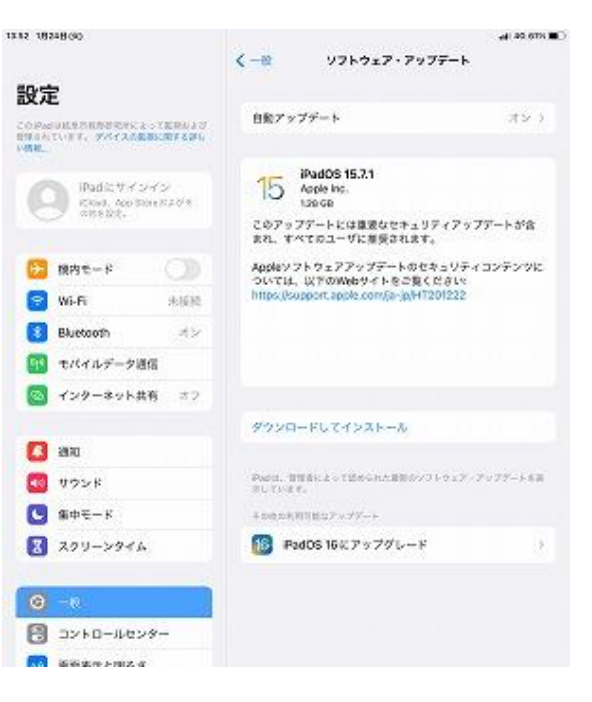